# Compro Red Asignar Solicitud de Pedido a Contrato

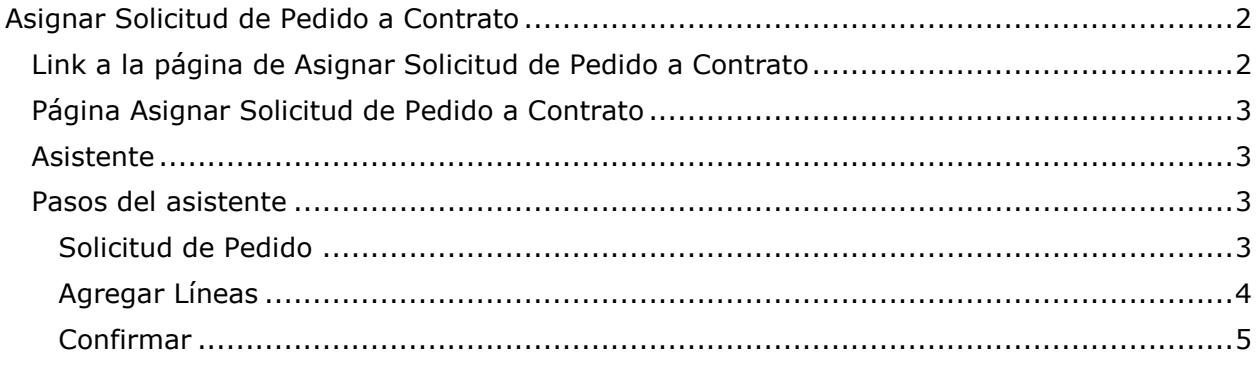

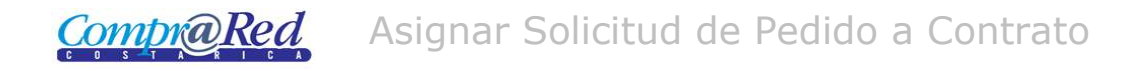

# <span id="page-1-0"></span>**Asignar Solicitud de Pedido a Contrato**

### <span id="page-1-1"></span>**Link a la página de Asignar Solicitud de Pedido a Contrato**

Para aprobar el contrato en la página de información del contrato se encuentra un link en el menú de Accesos Directos. Este link aparecerá cuando el contrato tiene un estado de "Aprobado" o "Refrendado".

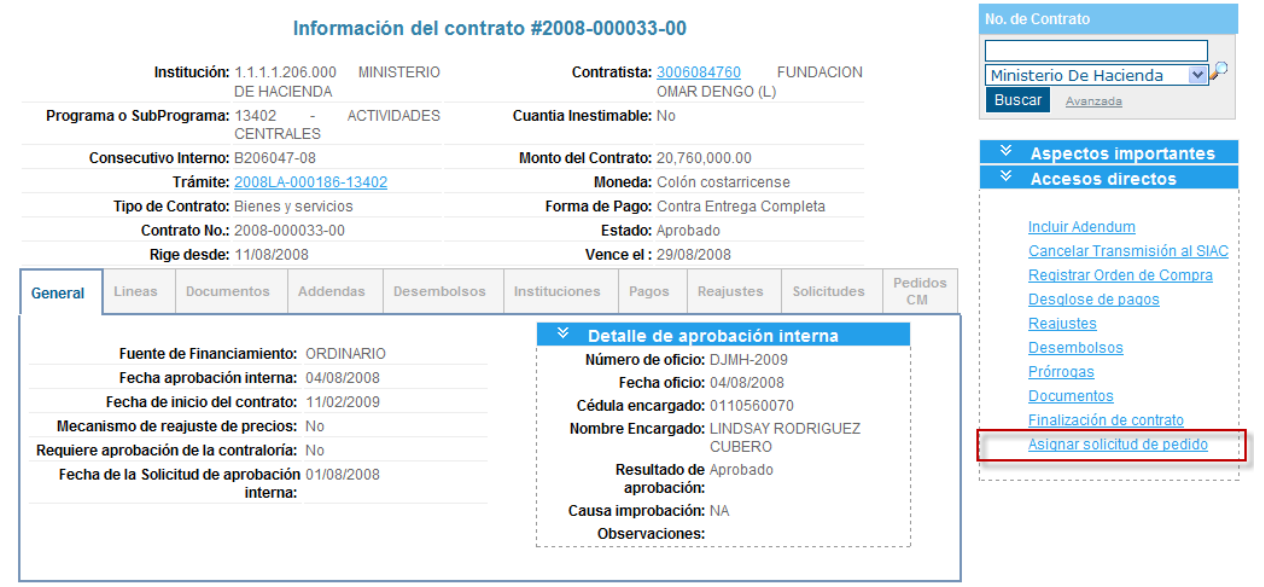

## <span id="page-2-0"></span>**Página Asignar Solicitud de Pedido a Contrato**

#### <span id="page-2-1"></span>**Asistente**

Para la asignación de la solicitud de pedido al contrato se cuenta con un asistente que va a facilitar el proceso.

#### <span id="page-2-2"></span>**Pasos del asistente**

#### <span id="page-2-3"></span>*Solicitud de Pedido*

# Asignar Solicitud de Pedido

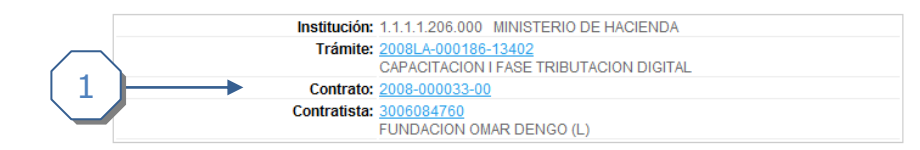

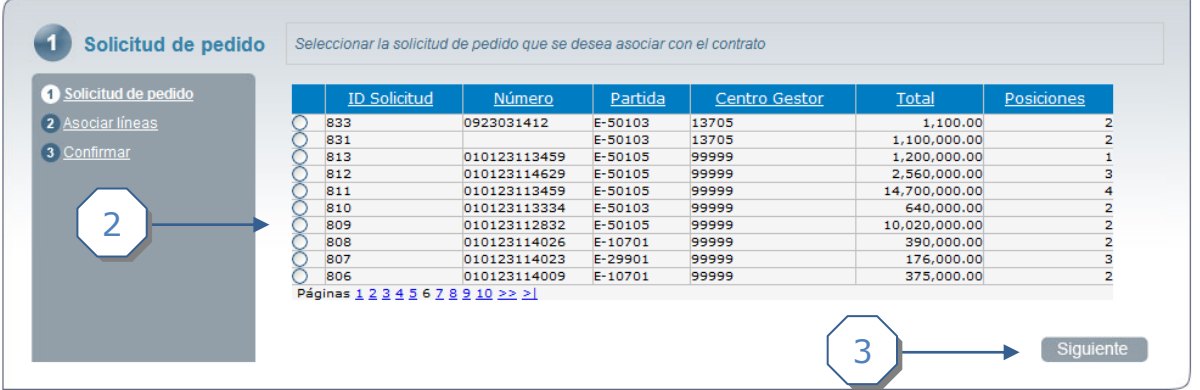

- 1. El encabezado de la página que contiene información de la institución, trámite, contrato y contratista con sus respectivos links.
- 2. Listado de solicitudes de pedido, se tiene que escoger una solicitud de pedido.
- 3. Click al botón *Siguiente*.

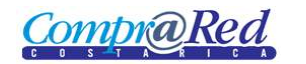

# Asignar Solicitud de Pedido a Contrato

### <span id="page-3-0"></span>*Agregar Líneas*

# Asignar Solicitud de Pedido

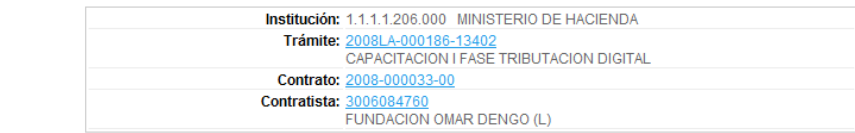

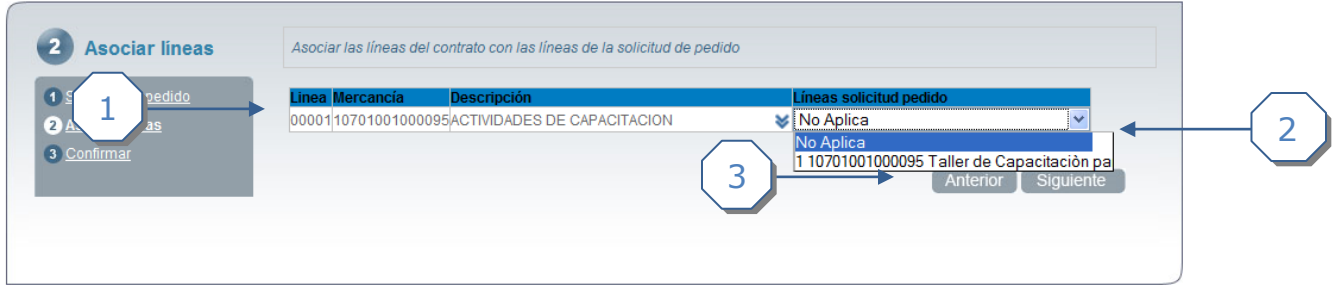

- 1. Se presenta un listado de las líneas del contrato
- 2. En la cuarta columna del listado se presenta una lista desplegable, la cual va a contener las líneas de la solicitud de pedido escogida que tengan el mismo código de mercancía de la línea del contrato (Línea de Trámite).
- 3. Click en el botón *Siguiente.*

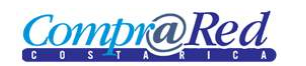

# Asignar Solicitud de Pedido a Contrato

# <span id="page-4-0"></span>*Confirmar*

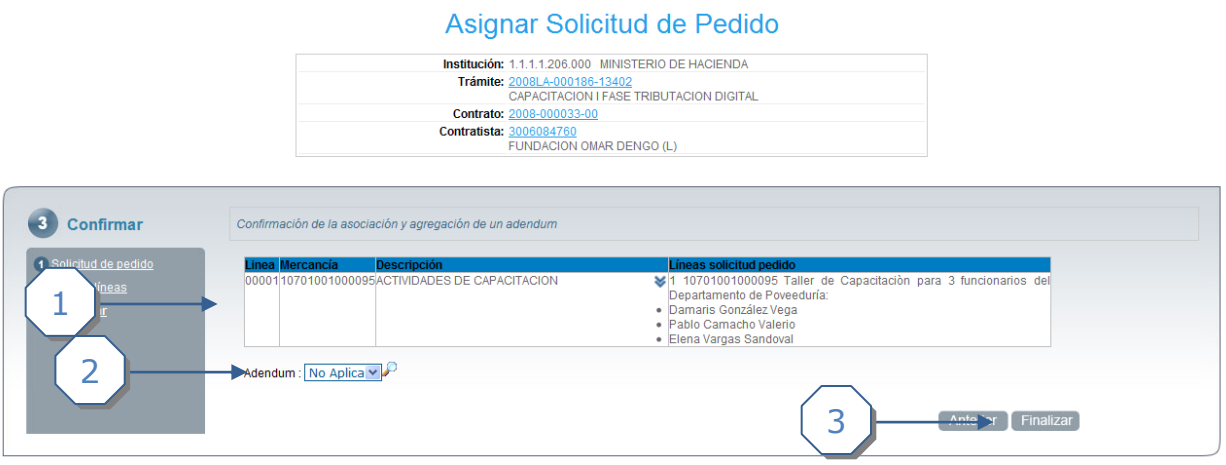

- 1. Se muestra un mensaje de confirmación.
- 2. También se podría agregar un adendum.
- 3. Click a *Finalizar* para terminar de asociar la Solicitud de Pedido al Contrato.